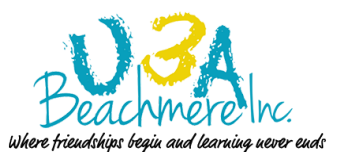

*Member Guide*

# *Important*

MyU3A holds confidential information and is therefore subject to strict security. Your access to the system is controlled by your Member Id and Password*.* You have been given the MyU3A web address and your login in strict confidence. *Under no circumstances share these with any other person*!

# **General Instructions**

You will find My U3A easy to use if you follow one simple rule,

# *Read the screens.*

The instructions are there, they may be ins small print, but the screen clearly tells you or shows you what to do.

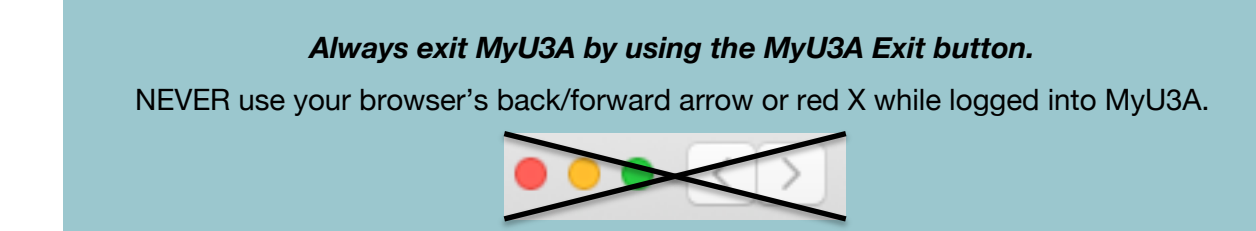

*Action buttons* are located at the bottom of the page.

These are the actions of the standard buttons:

- Next: Takes you to the next step in the procedure
- Back: Takes you back to the previous step in the procedure
- Select: Selects an item from a list. The item is indicated by clicking on the radio button (a small circle or square) at the left of the line.
- **Exit: Immediately quits the procedure and returns you to the main menu.**

In this guide **a** word typed in;

- $\bullet$  green represents the green-text action button of that name.
- $\bullet$  red represents the red-text action button of that name.
- E **small black text** represents a black-text action button of that name

There is a difference between a "Course" and a "Class". A course is the subject taught in the class. The class is the time and place that a tutor and students meet to learn.

## **Errors**

You cannot break the system!!!! When an error occurs, a red message appears above the Action Buttons at the foot of the page and, in most cases, immediately below the page title at the top of the page. *You will not be able to go to the next step in the procedure until all errors are corrected.*

# *To Login*

You will need your Member Id and the password sent /given to you by U3A Beachmere's System Administrator.

E Open your browser and type http://www.u3abeachmere.org.au/members/ in the address bar at the top of the screen. Click the *MyU3A Login* button on that page. The *MyU3A Beachmere Member Login* screen will open in a different tab/window.

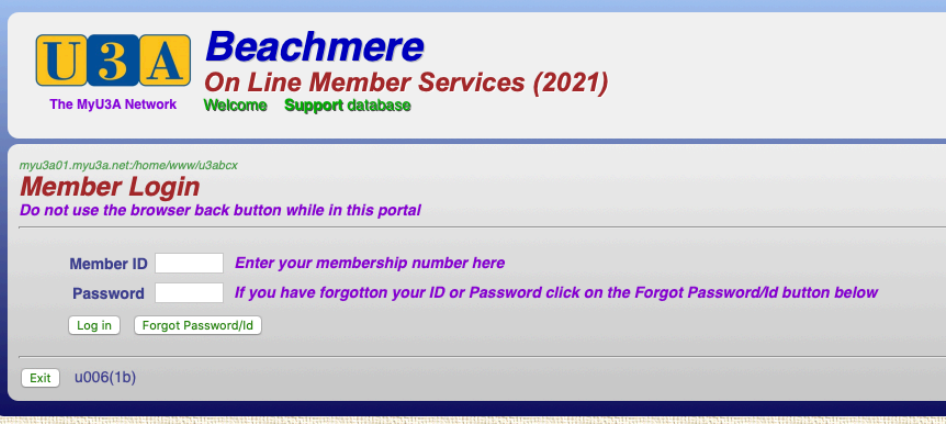

#### $\bullet$  Click Log in

Your *Membership Status* screen will be displayed. It will show your latest details on record. If they have changed since the last update, you can make the necessary changes as follows.

You may not Change Membership, this is a U3A Beachmere Administration function only.

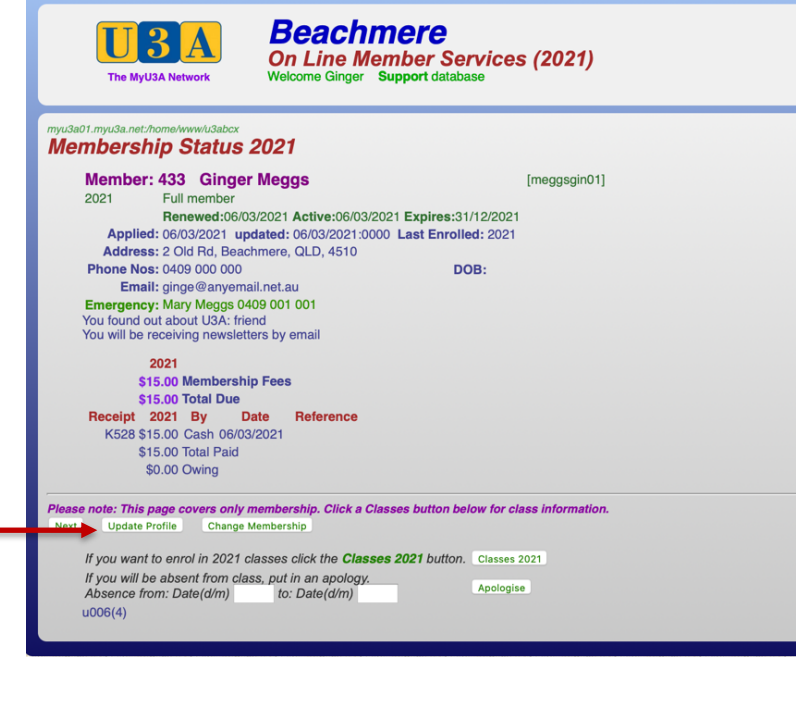

# **To change your information**

 $\bullet$  Login

Click the Update Profile button (almost at the bottom of the screen)

Your Application Form will open displaying your current details.

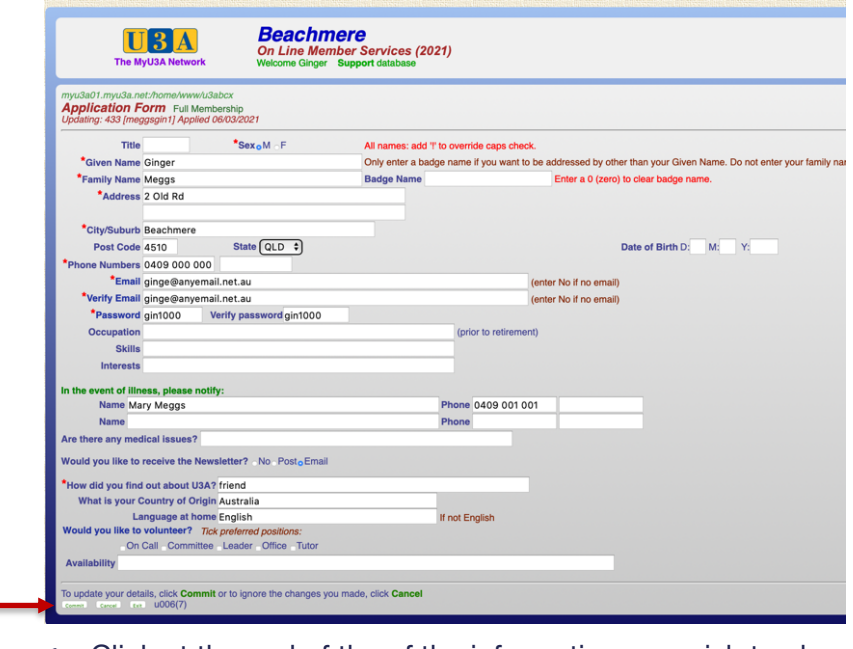

- $\bullet$  Click at the end of the of the information you wish to change.
- E Use your delete key to backspace and delete the incorrect information.
- $\blacktriangleright$  Type the correct information.
- $\bullet$  Check that there are no misspelt words or incorrect information.
- Click Commit at the bottom of the page to save the changes and return to the *Membership Status* page.

## **To enrol in a class**

- $\bullet$  Login
- E At the bottom of the Member Status 2021 screen, click Classes 2021

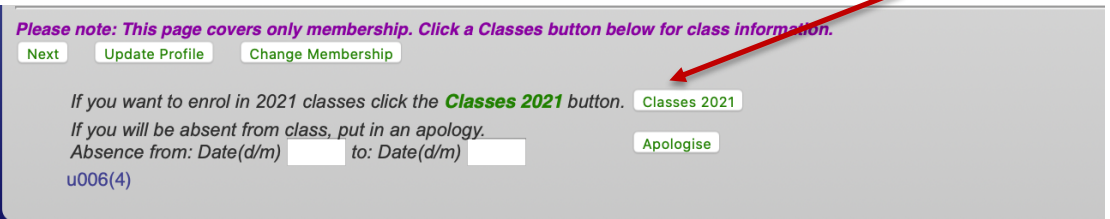

#### The *Class Status 2021* Screen will open.

E Click Classes 2021 again

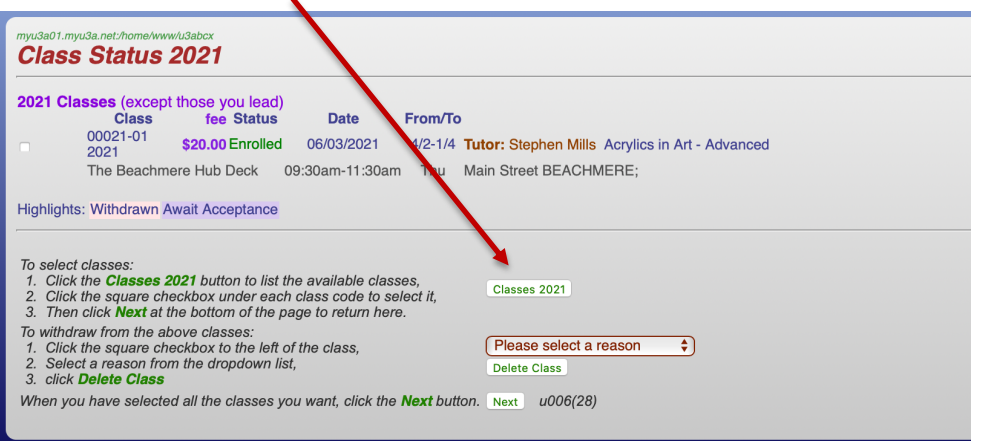

The *All Classes* screen will open.

Look at the right-hand side of the screen if you see Open next to a class you may enrol online. If you see Office Only, the class is either full or there is a reason why you must enrol in person at the office.

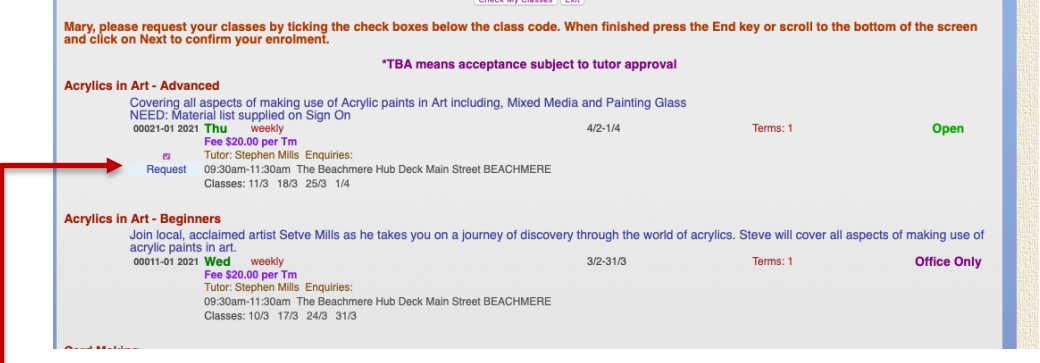

On the left-hand side of the screen, under the class name and number, is a radio button labelled Request. If there is no radio button, the number of online enrolments has been reached or the class is full.

- $\bullet$  If the class is open for enrolments, click the radio button.
- $\bullet$  Scroll to the bottom of the screen and click Next
- E You will return to the *Class Status* screen where you will see your enrolment recorded.
- $\bullet$  Click Next at the bottom of the screen

From here you can print a record of your changes or enrolment by clicking Print or;

- $\bullet$  If you wish to change anything else in your profile, add another class or withdraw from a class, click Back to go back to the previous screen.
- $\bullet$  Otherwise, look at the row of buttons at the bottom of the screen.
- To pay by EFT, cheque or at the Office click Pay Office You will be returned to the member login screen.

#### **To withdraw from a class**

- ← If you are already logged in, click Classes 2021
- From the Member Login Screen, login as usual, then click Classes 2021

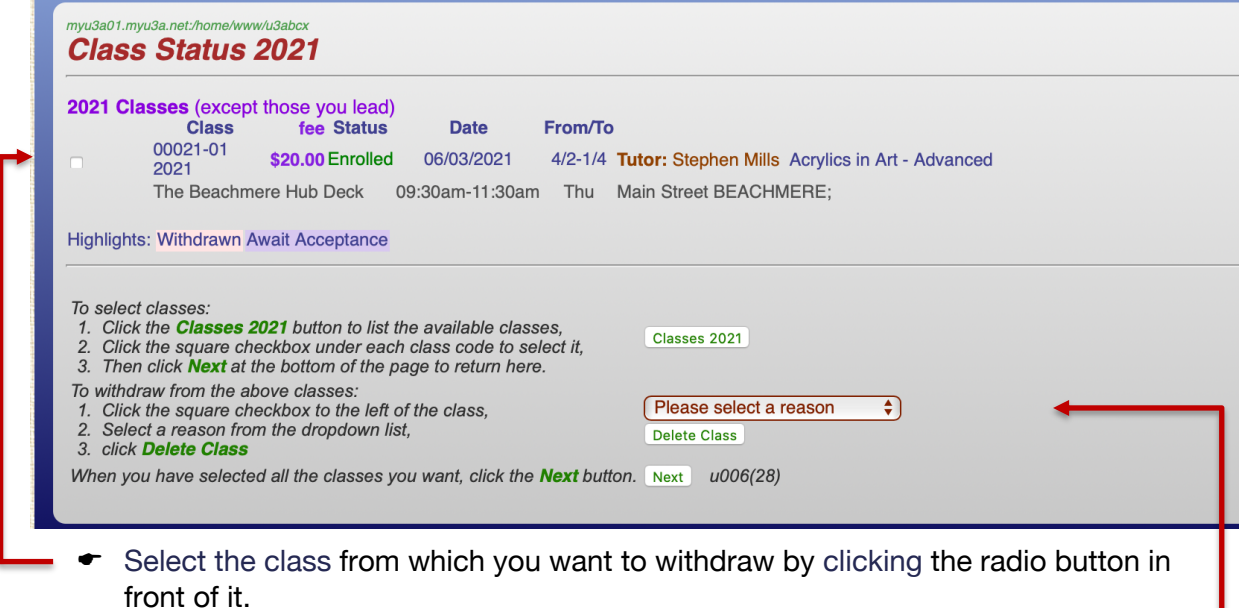

E Click the dropdown arrow on the Please select a reason button (two small black upside-down triangles).

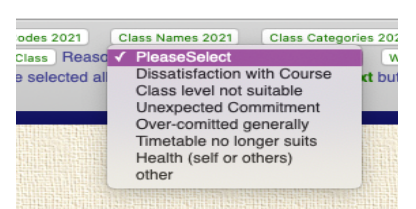

- $\bullet$  Click on your reason for withdrawing, or if it is not there click other.
- **Click Delete Class**

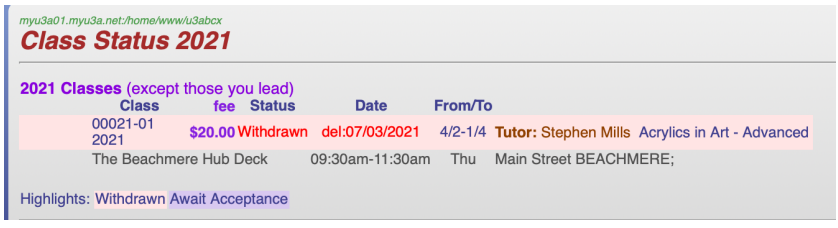

You will see a pink highlight across the class and "Withdrawn" followed by the date it was deleted under Status

 $\bullet$  Click Next. You will be returned to the Membership Status screen.

# *If you withdraw prior to Week 2 of the Term, you will receive a refund of your course fee. Refund of fees after that time is at the discretion of U3A Beachmere.*

### **To apologise for an absence**

- $\bullet$  From the Member Login Screen, login as usual, then click Classes 2021
- $\bullet$  If you are already logged in, click Classes 2021, look at the bottom of the *Membership Status* screen.

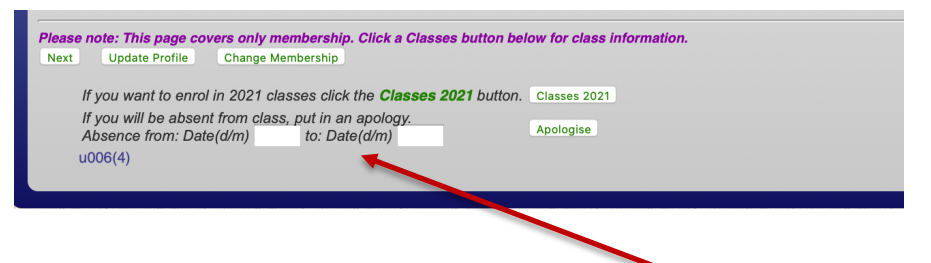

There are two text boxes labelled **Absence from:Date(d/m). and to: Date (d/m)**

- $\bullet$  Enter the dates of your absence in the boxes using the day/month format, e.g. 2/3. If the absence is 1 day only, enter the same date in both boxes.
- $\bullet$  Click Apologise

#### The screen will change to *Apologise*

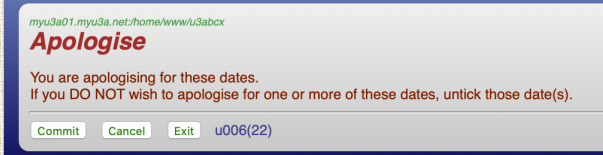

 $\bullet$  Click Commit

You will be returned to the *Membership Status* screen.

- E Click Next to go the *Membership Summary*
- $\bullet$  The Exit to logout.